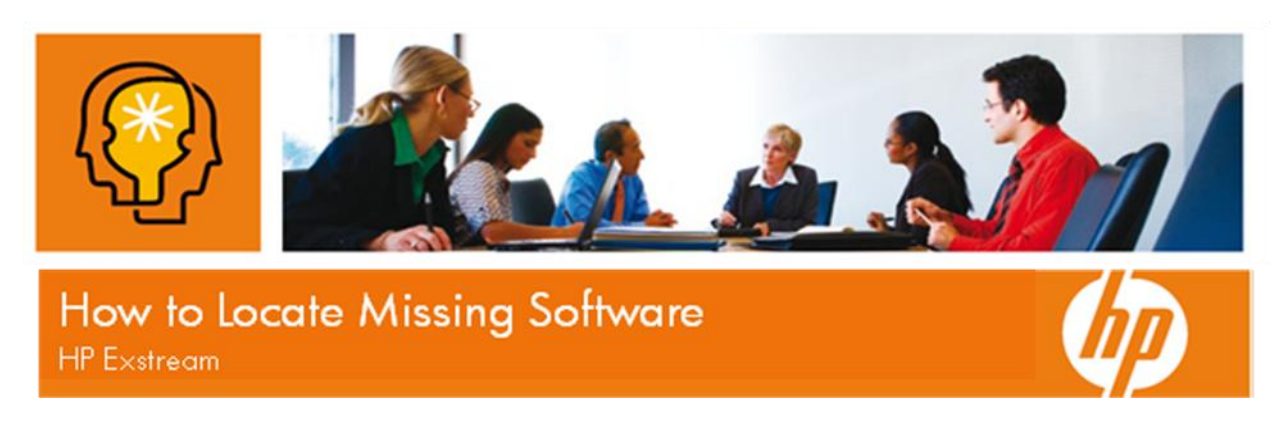

 $\wedge$  Comment Trouver un Logiciel Manquant  $\wedge$ 

Suite à des circonstances imprévues il est possible que le logiciel que vous avez acquis ne se trouve pas à l'endroit indiqué dans le courriel « Notification de Livraison de Logiciel » qui vous a été adressé. Vous devriez voir « Get License » et « Get Documentation » dans les livrables, mais vous ne verrez pas « Get Software ».

Vos logiciels sont disponibles au téléchargement sur le portail « MyUpdates Portal ».

## **Si vous connaissez déjà le SAID (identifiant de contrat de support) de votre société**

- 1. Rendez-vous directement à MyUpdates à l'adresse [http://www.hp.com/go/hpsoftwaresupport.](http://www.hp.com/go/hpsoftwaresupport) Cliquez sur l'onglet « Downloads ». Ensuite cliquez sur le lien « Software Updates ». Cliquez sur le lien « My Updates ». Si cela vous est demandé, identifiez-vous à l'aide de votre compte HP passport.
- 2. Sélectionnez votre SAID dans la liste ou saisissez un SAID dans le champ texte. Cochez la case pour accepter les conditions d'utilisation puis cliquez sur le bouton « Submit ».
- 3. Développez les centres de produits pour voir les produits disponibles. Cochez la case des produits désirés et cliquez sur le bouton « Get software updates » pour voir les téléchargements disponibles pour les produits sélectionnés.
- 4. Cliquez sur le lien « Get Software » pour les produits désirés.
- 5. Sélectionnez les produits désirés dans la liste gauche. Sélectionnez le média à télécharger dans la liste de droite. Vous avez 3 options de téléchargement : cliquer sur le bouton « Download Directly » pour un téléchargement immédiat, utiliser le HP Download Manager, ou ajouter à votre panier pour un téléchargement ultérieur.

**Si vous n'avez pas de SAID** ou avez besoin d'assistance avec une des étapes précédentes, merci de contacter notre équipe d'assistance non-technique à l'adresse courriel **exstreamca@hp.com**. Ils seront heureux de vous assister tout au long du processus.